Инструкция для администратора ИЗКТ | версия №1 от 17 августа 2023 г.

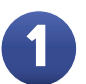

### 1 **Вход в раздел «Пользователи» ИЗКТ**

- · авторизоваться в ИЗКТ под учётной записью администратора;
- · выбрать раздел «Пользователи»;

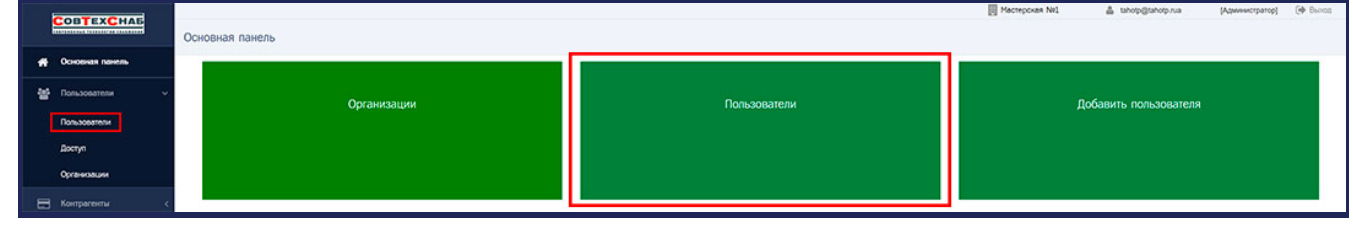

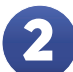

## 2 **Создание учётной записи пользователя**

· нажать на кнопку «Добавить: Пользователь»;

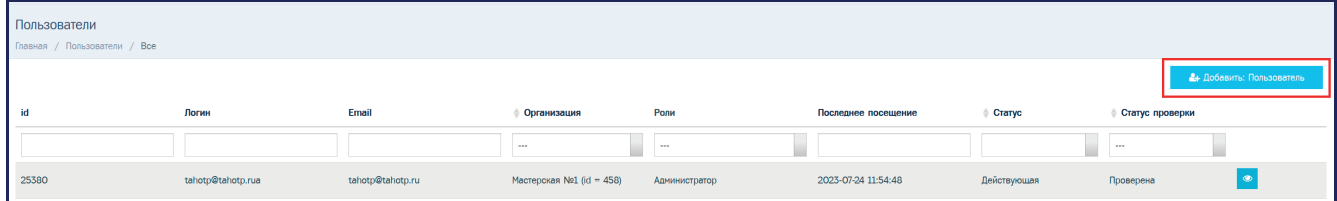

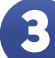

## 3 **Заполнение формы для создания новой учётной записи**

· внести данные пользователя в открывшуюся форму (• обязательные поля);

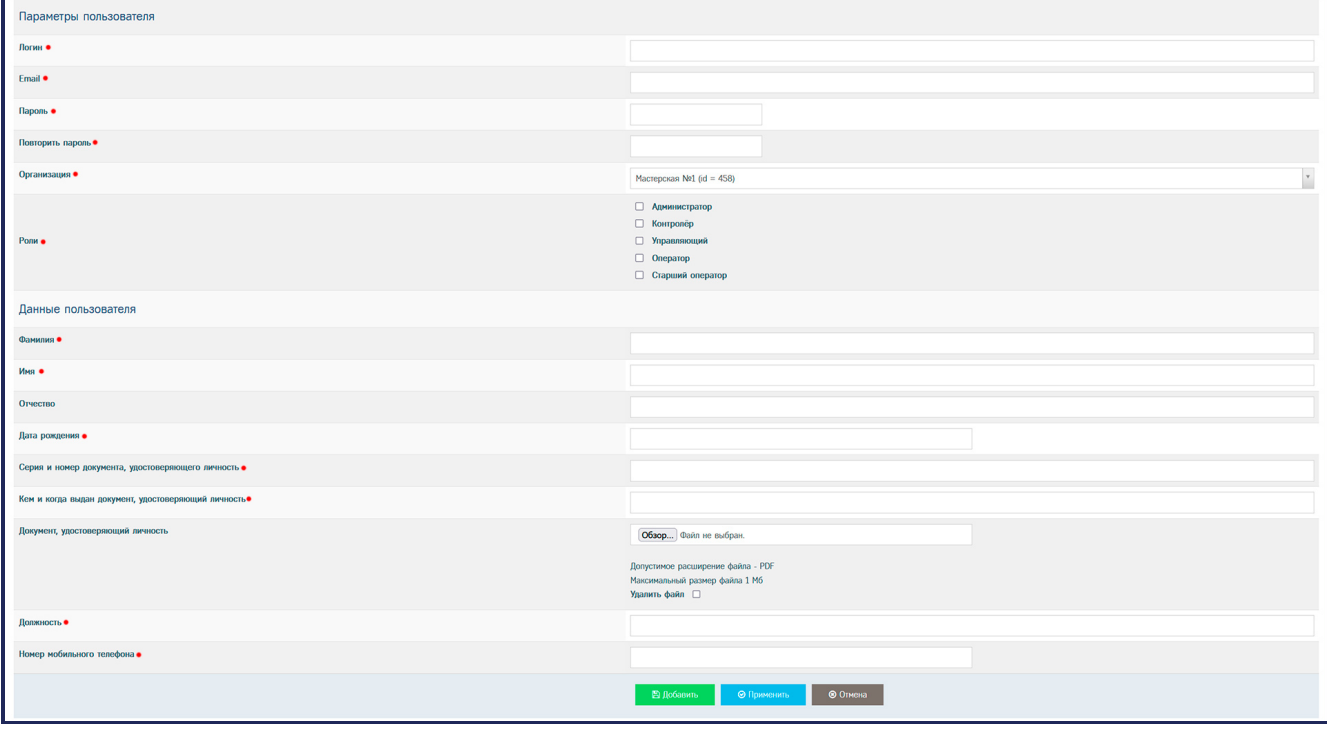

 $P_{\Omega}$ 

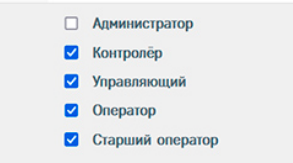

## КРАТКОЕ ОПИСАНИЕ РОЛЕЙ УЧЁТНОЙ ЗАПИСИ ПОЛЬЗОВАТЕЛЯ

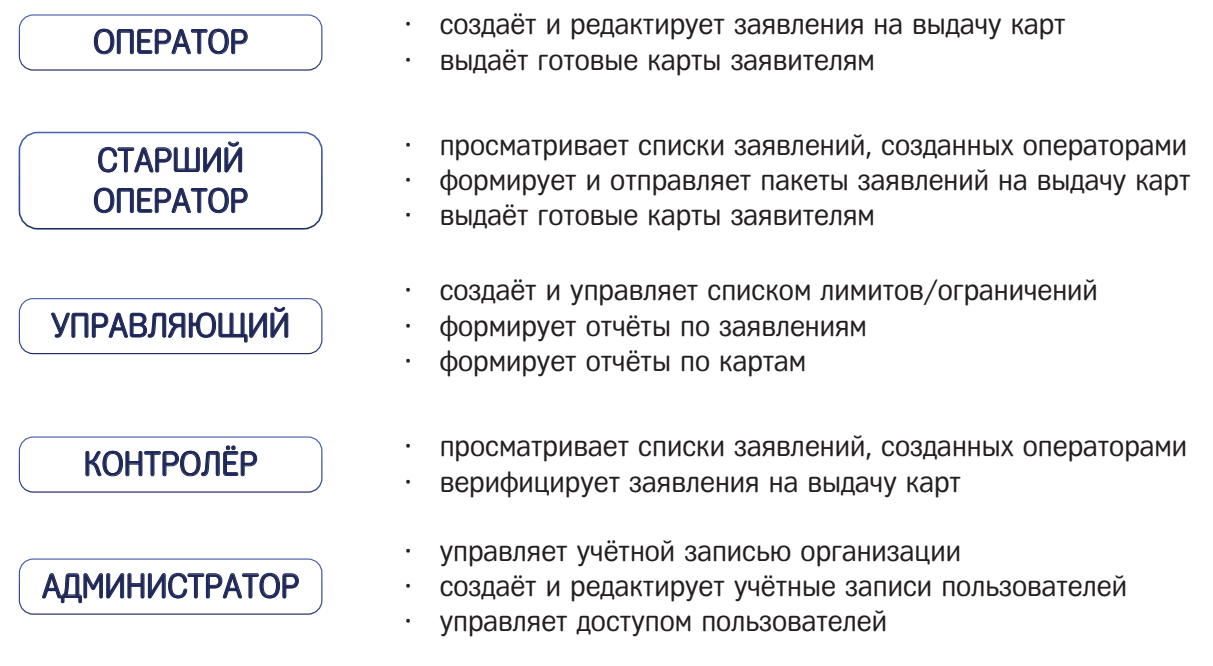

Роль «Администратор» нельзя совмещать с другими ролями. Одновременно у пользователя может быть максимум четыре роли: «Оператор», «Старший оператор», «Управляющий» и «Контролёр».

# [Подробное описание ролей учётной записи пользователя в ИЗКТ](https://izkt.ru/material/id1004?search=%D1%80%D0%BE%D0%BB%D0%B8%20%D0%BF%D0%BE%D0%BB%D1%8C%D0%B7%D0%BE%D0%B2%D0%B0%D1%82%D0%B5%D0%BB%D0%B5%D0%B9%20%D0%B2%20%D0%98%D0%97%D0%9A%D0%A2)

на портале IZKT.RU

# 4 **Сохранение учётной записи**

#### · нажать на кнопку «Добавить»;

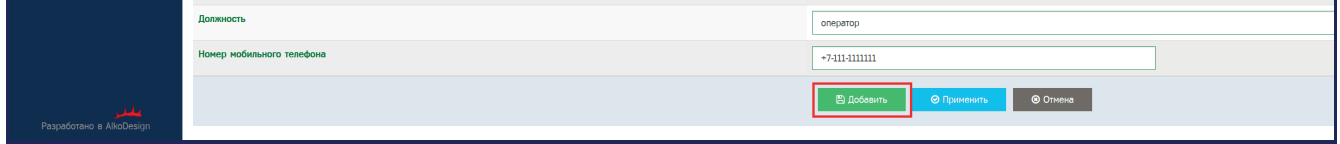

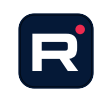

[Подробная видеоинструкция по созданию учётной записи пользователя](https://rutube.ru/video/367939dc4a3df5bc6823868198e9cc91/?r=wd) на канале «Taho•О: для организаций по выдаче карт» на RuTube

### Все новые учётные записи пользователей ИЗКТ должны пройти верификацию

для получения доступа к работе с заявлениями на карту тахографа.

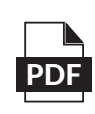

[Подробная инструкция по верификации учётной записи пользователя ИЗКТ](https://www.izkt.ru/docs?f=pamyatka-po-verifikacii-polz-1-5) **PDF** на портале IZKT.RU